#### **Anahtar Açıklama**

#### **Kontrol tuşu**

Basılı tutun > Konuş > Bırak > Çeviriyi bitir. Maksimum kayıt süresi 1 dakikadır.

#### **Şarj göstergesi**

Kırmızı ışık = Şarj oluyor, Yeşil ışık = Tam şarj.

#### **Şarj yüksüğü**

Manyetik şarj kablosunu (Fig1) şarj yüksüğüne takın. Tam olarak devreye girdiğinde şarj göstergesi yanacaktır.

#### **Sıfırlama tuşu**

Ara sıra çalışmayı durdurursa cihazı sıfırlayın. Cihazı sıfırlamak için sıfırlama deliğine bir iğne sokun ve Inside düğmesine tıklayın.

#### **Bluetooth göstergesi**

Bluetooth'u açmak için kontrol tuşuna tıklayın, bitişik cihazları aramak için mavi ışık yanıp sönecektir.

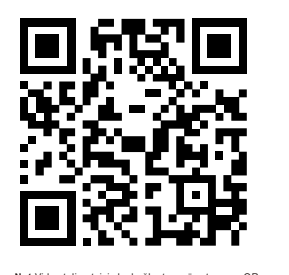

**Not**:Video talimatı için bu bağlantıya göz atın veya QR kodunu tarayın https://www.seiyax.com/key-description

# **Kullanım kılavuzu**

**Harika bir ses girişi ve çeviri cihazı**

# **SeiyaX Smart Talkie**

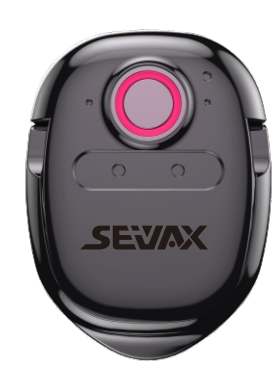

#### **Kurulum ve Kurulum**

#### **Uygulama yüklemesinde ara**

Google Market veya Apple Store'dan "Smart Talkie" Uygulamasını arayın, indirin ve yükleyin.

**Aşağıdaki QR kodunu da buna göre tarayabilirsiniz.**

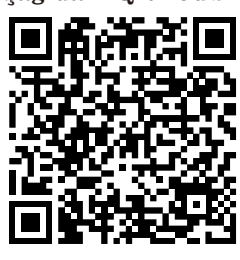

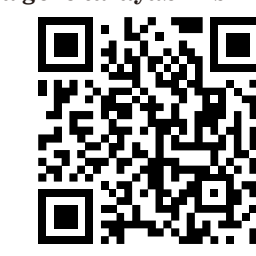

Android isletim sistemi için Apple IOS için Apple IOS için Apple IOS için Apple IOS için Apple IOS için Apple IOS için Apple IOS için Apple IOS için Apple IOS için Apple IOS için Apple IOS için Apple IOS için Apple IOS içi

#### **Bluetooth'u eşleştirin**

1 Akıllı telefonunuzun bluetooth'unu açın.

- 2 Smart Talkie'de Kontrol Tuşuna tıklayın, mavi ışık yanıp sönecektir.
- 3 Akıllı telefonunuzda "akıllı ses" göreceksiniz, ardından eşleştirmeye başlamak için tıklayın. Sonunda "akıllı ses" altında bağlantı durumunu göreceksiniz.

#### **Not1:**

Smart Talkie bir akıllı telefona bağlandığında veya gücü olmadığında mavi ışık yanıp sönmez. Lütfen kontrol tuşuna basıp cihazın bozuk olduğunu düşünmeyin.

#### **Not2:**

Smart Talkie, 10 dakika içinde kullanmazsanız bluetooth bağlantısını kesecektir. Kontrol tuşuna tekrar tıklayarak tekrar bağlayabilirsiniz.

- 4.2 Dil düğmelerini tıklayarak orijinal dili ve hedef dili ayarlayın. Fig3.3'te "Çince (basitleştirilmiş)" ve "İngilizce (Amerika Birleşik Devletleri)" örneğine bakın. Ardından dil seçenekleri listesini göreceksiniz. İstediğinizi seçmek için dil listesini kaydırabilirsiniz.
- 4.3 Konuşmaya başlamak için $\left(\frac{p}{2}\right)$ veya $\left(\frac{q}{2}\right)$ sanal konuşma düğme-

### **Başvuru**

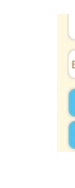

#### **1.Smart Talkie Uygulamasında dilleri ayarlayın**

#### **2.APP anahtarları giriş**

Bu anahtar yalnızca Android akıllı telefonda çalışıyor ancak bluetooth yetkilendirmeleri nedeniyle iOS'ta çalışmıyor. Android versiyonu için orijinal dil metin sonucu Fig.2.2 ve Fig.2.3 gibi kayan alanda gösterilecektir. Fig.2.2'deki kayan pencereye dokunduğunuzda, Fig.2.3 olarak görünecektir. Çevrilmiş metni göndermeden önce orijinal giriş metnini kontrol edebilirsiniz.

Bu anahtar yalnızca iOS'un 14.5.1'den yüksek olduğu aygıt içindir. iOS 14.5.1, kopyala ve yapıştır işlevlerini devre dışı bıraktığından, herhangi bir uygulamada Smart talkie ses girişini kullanabilmemiz için "Resim içinde resim göster" anahtarını açmamız gerekiyor. Bu anahtar kapalıysa, giriş çalışmayı durduracaktır. Resim içinde resim, resimlerde gösterildiği gibi kaydırabilir ve gizleyebilirsiniz. Bkz. Fig.2.4, Fig.2.5 ve Fig.2.6

maks. çeviri uzunluğu 500 karakterdirmetin 500 karakterden fazlaysa, bir seferde 500 karakterden az kopyalamanız gerekir.

## **Başvuru**

#### **3.Sesli çeviri nasıl kullanılır**

Smart Talkie APP'de yukarıdaki ayarları tamamladıktan sonra, SMS, Whatsapp, WeChat, instagram, skype, Facebook, Line, e-posta, Wechat, QQ ve benzeri gibi herhangi bir üçüncü taraf APP'de ses girişi veya çeviri işlevini kullanabilirsiniz. Girişi başlatmak için imleci APP'nizin üzerine getirin Konuşmak için Smart TalkieStart'ın Kontrol Tuşunu basılıtutun ve konuşmadan sonra Kontrol Tuşunu bırakın Sonuçlar akıllı telefonda gösterilecektir. **Not:** Maksimum kayıt süresi 1 dakikadır.

#### **6. Yüz Yüze sesli çeviri nasıl kullanılır?**

4.1 Smart Talkie Uygulamasının alt kısmında bulunan "Çevir" seçeneğine tıklayın (Android sürümü için bkz. Fig 3.1) "Dialogue" seçeneğine tıklayın (iOS sürümü için bkz. Fig 3.2).

sini basılı tutun. Çince'den İngilizce'ye. (Bkz. Fig 6) Çince konuşmak

için  $\left( \mathbf{P} \right)$  'e basın ve basılı tutun Konuşmayı bitirdikten sonra

 düğmeyi bırakın Uygulama aynı sayfada hem Çince hem de İngilizce çevrilmiş sonuçları gösterecektir. İngilizce'den Çince'ye için İngilizce konuşmak için $(\csc)$ 'e basın ve basılı tutun Geri kalan adımlar yukarıdakiyle aynıdır.

#### **4**.**Metin Çevirisi nasıl kullanılır**

Kaynak dili ve hedef dili seçmek için tıklayın (fig x), çevrilecek metni giriş kutusuna girin veya yapıştırın ve metni hedef dile çevirmek için çevir düğmesine taklayın. Bu işlev, bilinmeyen kelimelerin anlamını aramanıza veya web sitesinden veya belgelerden kopyaladığınız makalenin tüm sayfasını çevirmenize olanak tanır.

- 4.4 Ekrandaki tüm kayıtları silmek için bu $\circledast$ ikonuna tıklayabilirsiniz. Veya belirli içerikleri silmeyi seçebileceğiniz düzenleme penceresini açmak için parmağınızı ekrana tıklayıp basılı tutun.
- 4.5 Geçmişi kaydetmek ve bir TXT dosyası olarak paylaşmak için sol üst köşedeki bu $(\bigsqcup)$ simgesine tıklayabilirsiniz. Bu işlev, dil çalışması veya toplantı notu için kayıt tutması gere-
- kenler için uygundur.

### **5**.**Sesli Çeviri Yayını**

1.Ses yayınını etkinleştirmek için bu seçeneğe tıklayın. Bestaloud Constantinini tekrarlamak için () tekrarla düğmesine tıklayın.

2. Kayan pencere modunu

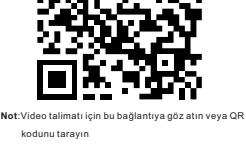

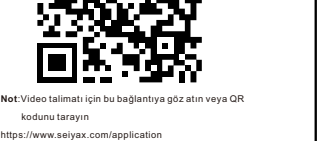

- 
- 
- 
- 

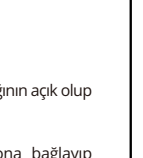

2.4 Yüzen Pencere. Bu anahtar yalnızca "Yalnızca çeviriyi göster" anahtarı açıkken etkindir. Orijinal girişinizi kayan pencerede gösterebilir ve çevrilmiş metni uygulamalarınızda gösterebilir, bu da kayan pencerede orijinal dil girişinin doğru olduğundan emin olmanızı sağlar.

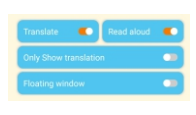

### **7. Metin çeviri işlevi.**

- Web sayfalarında dolaşırken veya sohbet uygulamalarında anlamadığınız yabancı dilde bir metin gördüğünüzde bu işlevi kullanabilirsiniz.
- Hedef dili solunuzda ve orijinal dilinizi
- sağda ayarlayın (bkz. Fig.3.4)
- "Çevir" anahtarını açın.

2.2 Yüksek sesle oku. Anahtarı açarsanız, çevrilen sonuçları konuşmada duyabilirsiniz. 2.3 Yalnızca çeviriyi göster. Bu anahtarı yalnızca "Çevir" anahtarını açtığınızda görebilirsiniz. Bu anahtarı açarsanız, yalnızca çeviriyi görürsünüz. Kapatırsanız, akıllı telefonunuzda

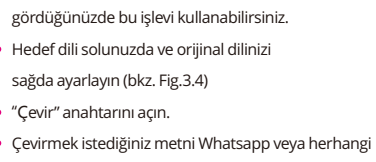

- bir sosyal medya uygulamasından kopyalayın.
- Smart Talkie APP'yi iade edin, ardından çevrilen sonuçlar hemen görüntülenecektir.

## $\odot$   $\odot$

Fig.3.3

**Not1:** 

Örneğin, Almanca metni İngilizce'ye çevirmek istiyorsanız, İngilizce'yi sola, Almanca'yı sağa yazmanız gerekir. Ses girişi ile aynı değil

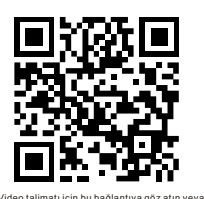

**Not2:**

#### **Kullanıcı İpuçları ve Sorun Giderme**

#### **Smart Talkie cihazı, Bluetooth'u akıllı telefonla eşleştiremez.**

#### **Doğruluğu tanımak iyi değildir.**

Aşağıdaki ipuçları, akıllı telsizinizin konuşmanızı daha doğru tanımasına yardımcı olabilir.

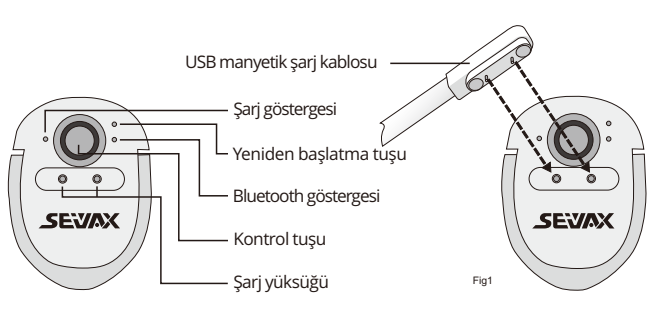

- Çok gürültülü bir yerde konuşmamak.
- Kontrol tuşunu basılı tutun, 1 saniye bekleyin, ardından konuşmaya başlayın. Konuşmayı bitirdikten sonra tekrar 1 saniye bekleyin, ardından kontrol tuşu düğmesini bırakın. Doğru işlem, Smart Talkie'nin konuşmanızı tamamen toplamasına yardımcı olacaktır.
- Daha yüksek doğruluk elde etmek için her seferinde 30 saniye içinde konuşmak daha iyidir.
- Mavi ışığın yanıp sönmediğini görmek için kontrol tuşuna tıklayın. Değilse, şarj ışığının açık olup
- olmadığını kontrol etmek için lütfen şarj edin.
- Şarj işlemi tamamsa, lütfen Smart Talkie cihazını başka bir akıllı telefona bağlayıp bağlamadığınızı kontrol edin.
- Önceki akıllı telefonla Bluetooth bağlantısını kesmeniz veya önceki akıllı telefonun Bluetooth'unu kapatmanız gerekir, ardından Smart Talkie cihazını yeni akıllı telefonla eşleştirmeye başlayabilirsiniz.
- Smart Talkie donanımı BLE 4.0'dır. BLE'yi desteklemeyen ancak yalnızca Bluetooth'u destekleyen telefonlar için Smart Talkie cihazını bulamaz.

#### **Yavaş yanıt veya hayırtanıma/çeviri sonuçları çıkıyor**

Zayıf ağ yanıt hızını etkileyeceğinden lütfen cep telefonu ağınızı kontrol edin.

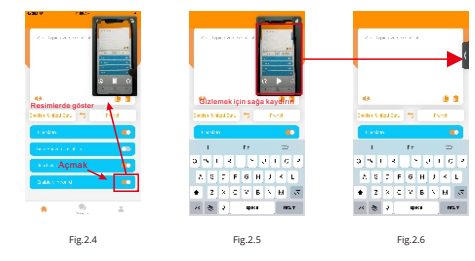

Smart Talkie APP ile diğer 3. taraf giriş APP'leri arasındaki yazılım uyumluluğu sorunu nedeniyle, bazı telefonlar konuştuktan sonra metni tanımayabilir/çevirmeyebilir. Bazı giriş yöntemleri kararlı olarak çalışmayabilir. Çözüm, varsayılan giriş yöntemini yerleşik metin girişi veya diğer giriş yöntemleriyle değiştirmektir.

Normalde çeviri sonucu otomatik olarak çıkar, ancak çıkmazsa panonuza kaydedilebilir. Bu nedenle, metin alanını tutmak için parmağınızı kullanmanız ve çevrilmiş sonucu buradan yapıştırmanız yeterlidir.

Smart Talkie Uygulaması yalnızca iOS 9.0 veya üzeri ve Android 4.4 veya üzeri ile çalışır. Ve sadece akıllı telefonlarda iyi çalışıyor. Ayrıca iPad veya Android tablet PC ile de çalışabilir, ancak akıllı konuşmalar farklı ekran boyutlarına ve diğer daha teknik nedenlere uyacak şekilde ince ayarlı değildir, bu nedenle garanti edemeyiz.

Yazmak için ses girişi yalnızca telefonda Smart Talkie uygulaması çalışırken çalışır. Bu nedenle, çok fazla metin mesajı ve çeviri yapmanız gerekiyorsa, lütfen uygulamanın cihazınızın arka planında hala çalıştığından emin olun.

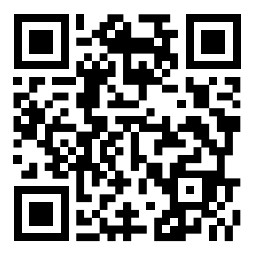

Not: Video talimatı için bu bağlantıya göz atın veya QR kodunu tarayın https://www.seiyax.com/trouble-shooting

#### **Akıllı Talkie telefonunuza nasıl bağlanır?**

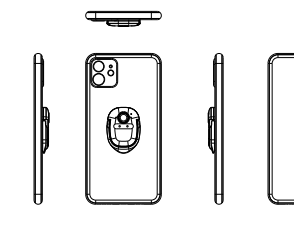

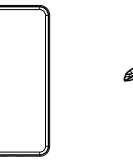

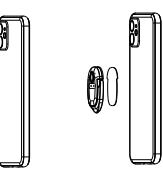

Bekleme süresi: 20 gün Boyut: 46\*31.5\*4.3 MM Net ürün ağırlığı: 15,59 g

 $\overline{\phantom{a}}$ 

Bluetooth sürümü: BLE 4.0 Pil kapasitesi: 70mAh Şarj süresi: yaklaşık 2 saat

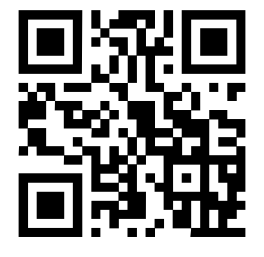

Daha fazla ürün bilgisi, en son yazılım güncellemesi, video yönergeleri ve SeiyaX Smart Talkie'den iyi bir şekilde yararlanmak için çeşitli beceriler için lütfen [www.seiyax.com](http://www.seiyax.com)adresindeki resmi web sitemizi ziyaret edin veya bu QR kodunu tarayın veya [SeiyaX@yeah.net](mailto:SeiyaX@yeah.net)  adresinden e-posta ile bizimle iletişime geçin. SeiyaX ürününü seçtiğiniz için tekrar teşekkürler!

#### **Şartname**

3M Yapıştırıcı

Çevirmek. Yalnızca ses girişi kullanıyorsanız, "Çevir" düğmesini açmanıza gerek yoktur. 2.1 Smart Talkie konuşmanızı metne dönüştürecektir. Konuşmanızı başka bir dile çevirmek istiyorsanız bu anahtarı açmanız gerekir.

hem orijinal girişinizi hem de çevirinizi görebilirsiniz Bkz.(Fig.2.1).

Telefonda yüklü olan Smart Talkie Uygulamasını açın (Fig.1.1 Android örneği ve Fig.1.2 iOS örneği), sol tuşa tıklayarak orijinal dili seçin ve ayarlayın (örneğin Fig.1.2'de "Çince") ve sağ tuşa tıklayın Çeviri için hedef dili ayarlamak için (örn. Fig.1.2'deki "İngilizce ( ABD )") düğmesine basın. Daha sonra çeviri Çince'den İngilizce'ye yapılacaktır.

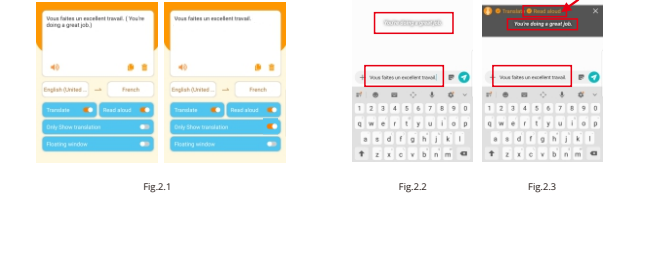

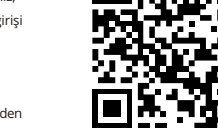

Android sürümü

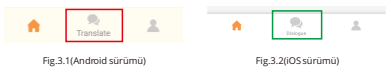

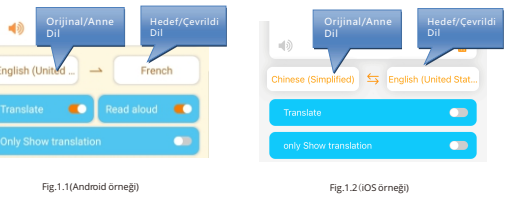

etkinleştirmek için bu seçeneğe tıklayın, ardından diğer APP'lerde yayın işlevini kullanabilirsiniz. Kayan pencerede hedef dile tıklamak, sesli çeviriyi 2 saniyelik bir gecikmeden sonra yayınlayacaktır, böylece whatsapp veya başka herhangi bir sesli mesaj uygulamasını kullanırken ses kaydı yapabilirsiniz.

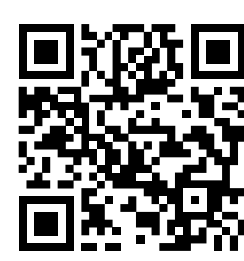

Fig.3.4 Adım 2

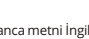

İşleme aşina olduktan sonra, uygulamalarınızda tercüme edilmiş sesler gönderebileceksiniz. Video eğitimini görüntülemek için QR kodunu tarayın.

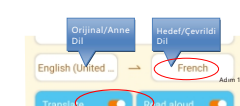

#### **Not:**

2.5 Cihaz işletim sistemi sürümü için iOS 14.5.1'den daha yüksek

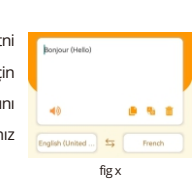